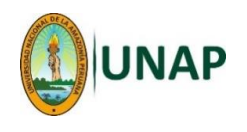

## **MANUAL 2 – UTILIZAR UNA SALA DE CHARLA (CHAT)**

**Este procedimiento permite al estudiante hacer uso de la actividad CHAT, para escribir un mensaje que será leído por el docente y sus compañeros que en ese momento estén en conectados a dicha sala, o leer los mensajes de los demás. Requisitos:**

- **El estudiante debe haber ingresado a su respectiva Aula Virtual (curso).**
- **El docente debe haber creado una sala de charla (chat) y haber coordinado con los estudiantes la fecha y hora de encuentro en dicho chat.**

## **Mediante un navegador Web (Browser) - Pasos:**

1. Una vez ingresado al Moodle y luego al curso, aparecerán las actividades o recursos que el docente ha creado dentro de dicho curso; ubicar la actividad <**Chat**> y seleccionar:

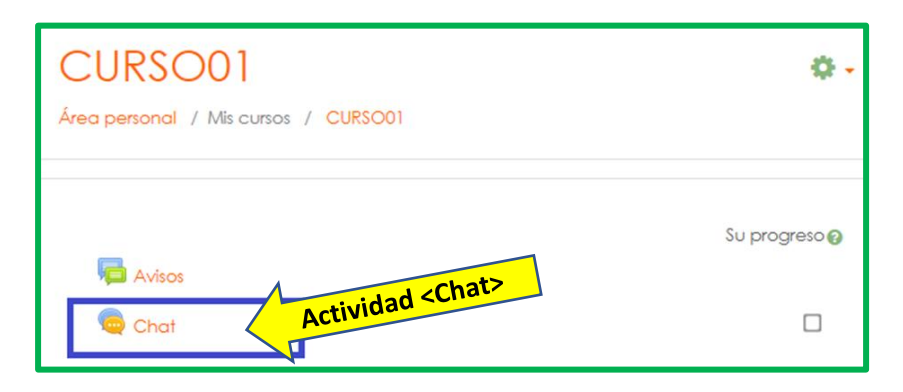

Nota: Puede que el docente haya creado la actividad con otro nombre, por ejemplo: "Primer chat", "Chat de coordinación", "conversatorio", etc. En todo caso, asegúrese de ver el icono que lo caracteriza .

2. En la siguiente ventana, hacer clic en la opción <**Entrar a la sala**>:

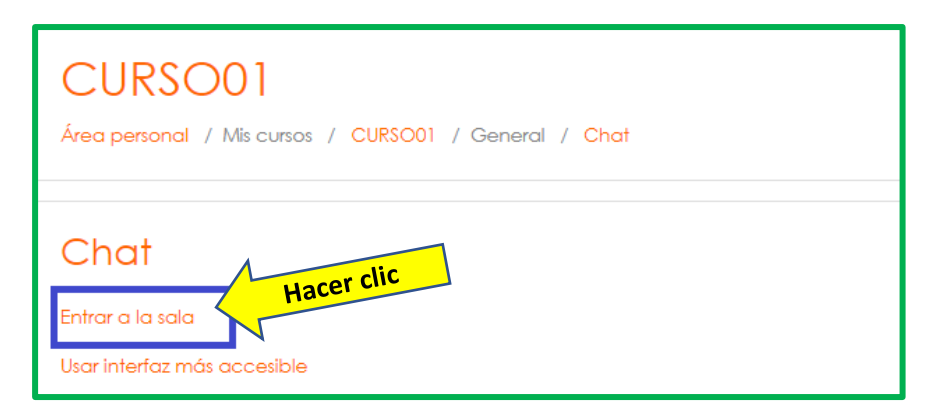

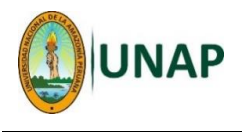

3. A partir de ahora, ya se podrá iniciar una conversación con todos los que están en el chat en ese momento:

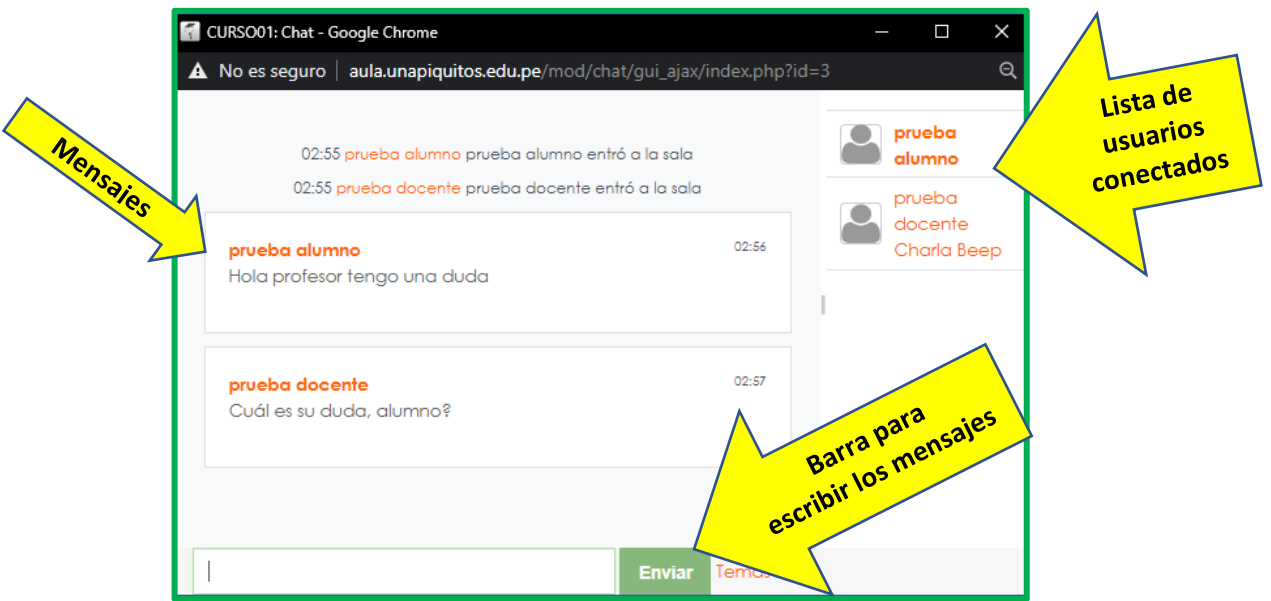

De esta forma se ve el chat: La parte derecha muestra los nombres de los usuarios conectados, en la parte inferior tendremos un cuadro para escribir los mensajes que deseamos mandar y en la parte principal los mensajes que se podrán visualizar por todos los usuarios.

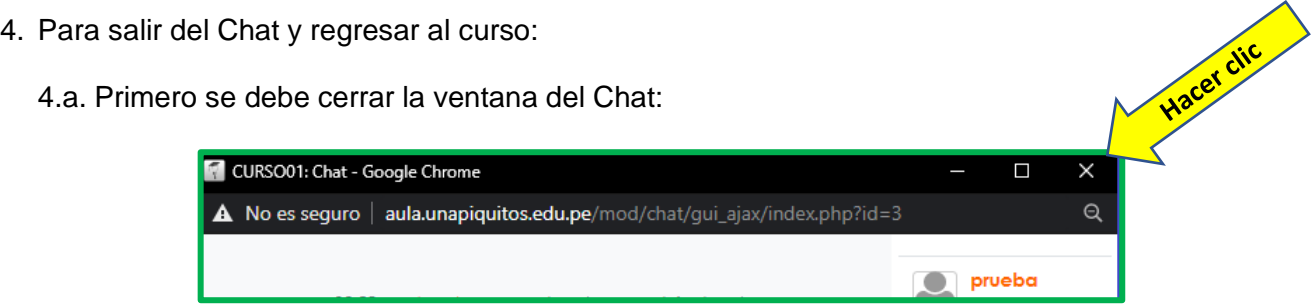

4.b. Finalmente, en la ventana que permanece abierta, ir a la parte superior y hacer clic en el nombre del curso (en este ejemplo "CURSO01"):

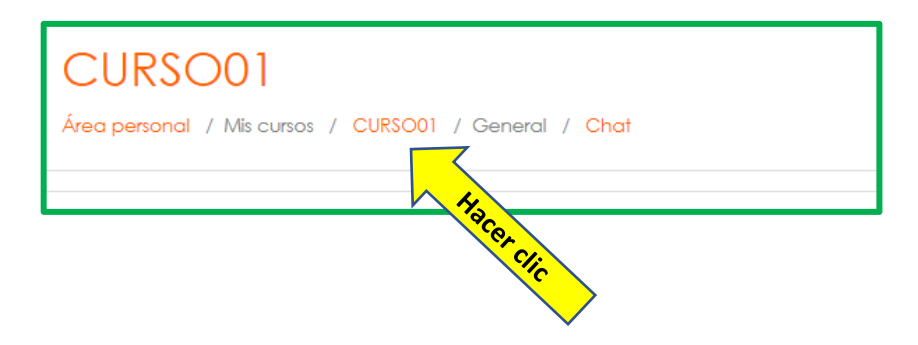